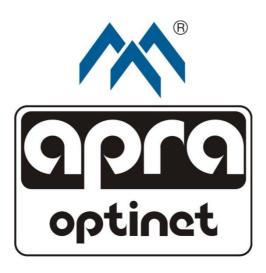

# EMI-One

**User Manual** 

v.5.0

for software version 2.0.0 or later

Retrieved 10.06.2022

## **Table of contents**

| Safety Rules                           | 4  |
|----------------------------------------|----|
| Legal Notice                           | 5  |
| Introduction                           | 7  |
| Hardware                               | 8  |
| System configuration for first startup | 11 |
| Support for embedded web server        | 12 |
| Status tab                             | 13 |
| Settings tab                           | 15 |
| General Settings                       | 15 |
| I/O Settings                           | 20 |
| Sensor Settings                        | 24 |
| Notification Settings                  | 25 |
| Access Control Tab                     | 31 |
| Add User                               | 32 |
| Edit User                              | 34 |
| Delete User                            | 34 |
| Log                                    | 35 |
| Technical data                         | 38 |
| Warranty                               | 40 |

## **Safety Rules**

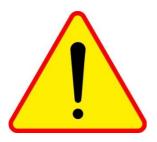

EMI-One is an information management system and according to current regulations, it is not a security system. It cannot be used in applications requiring property security certificates.

This device may only be operated by qualified personnel and after careful consideration of the

following user manual.

Do not interfere with the design of the device or carry out repairs by yourself.

Sensors and actuators should only be connected to the designated places. Incorrect connection will cause permanent damage to the system and the sensors.

The manufacturer is not liable for any loss due to improper use or operation of the system.

The manufacturer grants certification and warranty for the device only if powered by the original power supply included in the set.

If you have any problems or concerns, please contact us:

apra-optinet sp. z o.o.

www.apra-optinet.pl

sales@apra-optinet.pl Phone: +48 77 415 0 107

ul. Technologiczna 4/6 45-839 Opole, Poland

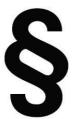

The contents of this manual are for informational purposes only and the manufacturer is not liable for any damages resulting, or arising out of the use of the EMI-One system in accordance with, or not in accordance with the contents of this manual, and in particular for damages of devices other than EMI-One system. In other cases, the manufacturer's liability is limited to the sum insured by the

manufacturer in the business liability insurance. The information provided and made available in this manual is not a complete description for the use and operation of the EMI-One system. In any case, people interested in obtaining additional information regarding the use of the EMI-One device should consult the manufacturer. Any content contained in this manual, as presented for informational purposes, is up to date at the time of publication and the manufacturer cannot guarantee its relevance or suitability in all situations, at all times. Any and all content contained in this manual may only be used for non-commercial private use. The content and materials provided in this manual may not be used for public or commercial purposes without the written permission of the manufacturer.

Both the way EMI-One device way of functioning, and the content of this manual may change, for development purposes without notifying its users. The most up-to-date manual can be downloaded from:

https://www.apra.de/produkte/schrankueberwachung-zutrittskontrolle-emione/ (in the Documents & Downloads tab)

#### Introduction

EMI-One is a device integrating the functionality of monitoring of environmental parameters with access control.

#### Basic features:

- 4 independent 12V output channels for controlling terminal devices (e.g. an electronic handle, lighting or ventilation system),
- 4 independent binary inputs with additional parameterisation function to handle fire, gas, flood, motion, power failure, sensors, etc.
- possibility to connect up to 2 sensors of the following types: temperature, temperature and humidity (e.g. for measurement in 2 places of the cabinet) or pressure measuring,
- extended alarms triggered by input status or temperature/humidity value,
- controlling, reading, and configuring the device settings using a transparent interface via a web browser (built-in web-server).
- control functions access supported external RFID readers and door handles from the EMI-Lock family with built-in readers suitable for: UNIQUE, MIFARE, HID (Proxx, iClass) and HITAG standards,
- Simple Network Management Protocol (SNMP) support with Trap notifications,
- Simple Mail Transfer Protocol (SMTP) support (the ability to send e-mail notifications in the event of an alarm),
- text message and email notifications (with SSL support) via GSM (additional module required),
- 12V power supply, optionary buffered power supply (sold separately)
- dedicated multi-device management software for long-term recording and parameter analysis.

#### **Hardware**

The EMI-One monitoring system has a compact, plastic housing with dimensions of 196x71x31mm. Input, output, and power outlets are located on the rear panel, and vary according to function and application.

All sensors and actuators supplied by the apra-optinet company are provided with special plugs matching the appropriate socket type.

There is also a possibility to connect your own sensors and devices. Only trained and qualified personnel can connect the system, and only after contacting apraoptinet representative.

Connectors on the rear panel:

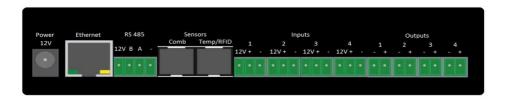

Fig. 1

 Power 12V – a power socket of the device using an external 12V stabilised power supply (in set included). In case of the necessity of maintaining the action of the device during lossess of line voltage, it is recommended to use a dedicated buffered power supply (sold separately).

NOTE : The socket is galvanically connected to the 12V input and output terminals !

- Ethernet used to connect to the network. Meets the 100BASE-T standard (10/100MBit/s).
- RS485 RS485 bus connector used for communication with apra-optinet peripherals, e.g. Rack Display panel,
- Sensors RJ-12 connectors used for communication with microprocessor sensors and readers:

 Comb – used to connect the combo sensor (temperature and humidity) of standard and high accuracy,

 Temp/RFID – used to connect: temperature sensor, combo sensor of high accuracy, pressure sensor and external readers/handles equipped with RFID readers. The use of multiple devices simultaneously requires a dedicated 1->2 or 1->3 distributor (sold separately).

Connect the sensors and the readers only with the original cables provided by apra-optinet!

 Inputs – 3-pin connectors in this group numbered from 1 to 4 are used to connect any device with no voltage contact (NC/NO).

Sample applications:

- o Door sensor,
- Flood sensor,
- Smoke sensor,
- Alarm contact with UPS,
- Alarm contact from the fire extinguishing system.

Make sure the detachable contacts of the device are connected to the contacts marked as ", + " and ", - " when connecting.

The "12V" contact is galvanically connected to the supply voltage and can be used for terminal devices requiring additional external power supply.

- Outputs 2-pin connectors marked with numbers 1 to 4 are used to connect the final actuators such as:
  - o Handles with electronic insert,
  - o Lighting,
  - Ventilation system,
  - Acoustic indicator.

The contact marked with the "+" symbol is permanently galvanically connected to the supply voltage of the device, while the "-" contact, depending on the logic state, connects or disconnects from the ground.

The maximum continuous current consumption for a single output cannot exceed 500 mA and the sum of the currents for outputs 1 to 4 cannot exceed 700 mA.

If there is a need to control devices with a supply voltage greater than 12V or with increased current consumption, it is recommended to use a dedicated relay.

Never connect a voltage above 12V to the device connectors!

Only 4, 3 or 2-pin dedicated TBW connectors should be used for the RS-485, output and input connectors.

The device is equipped with LEDs illuminating the logo on the front panel of the device, and on the top of the housing which, depending on the state of the device, means:

- Continuous blue the device is in normal mode, no alarms, configuration settings locked (safe mode),
- Flashing blue the device is in setup mode. It is recommended to deactivate this mode after reaching the desired configuration,
- Continuous purple the device reached in alert threshold,
- Quick flashing red an internal failure of the device, please contact apraoptinet.

To configure system settings, remote and local users must switch to setup mode. For this purpose, use a thin object up to 2 mm in diameter (e.g. an office paper clip) to press and hold for about 3 seconds the button on the front panel (next to the manufacturer's logo), until you hear a single beep.

To restore the device's default settings, hold down the button for about 6 seconds, until you hear three beeps.

## System configuration for first startup

Before you start to configure your settings, you must first connect your device properly:

- Connect the RJ-45 power cord to the Ethernet port (use a straight cable for a network switch, or a crossover cable for direct connection to the network card of the computer),
- Connect input- and output devices and sensors (optional),
- Connect the power supply to the unit using the 12-V power supply included in the set.

Proper first startup of the device is signalled by a flashing blue light of the logo, situated on the front panel and on the top of the housing.

System configuration is performed using a web browser installed on a computer connected to the device through a network.

In the address field of the browser, enter the address of the device (192.168.1.10 by default).

The first time you log in, you should use the following data:

User Name: admin

Password: admin

It is recommended to change the default password for the administrator account.

The web interface was designed to work with the current version of the following browsers, with JavaScript enabled: Google Chrome, Microsoft Edge, Mozilla Firefox, Microsoft IE.

## Support for embedded web server

Upon successful login, the user has access to the device's interface, which consists of the following parts:

- Status the status page of the device, displayed by default,
- Settings pull-down menu with sub-pages for network settings, outputs, inputs, sensors, alerts, time, text, e-mail and SNMP notifications,
- Access Control the user configuration section,
- Log a history of system events.
- Logout allows the logged in user to sign out; terminates the current session

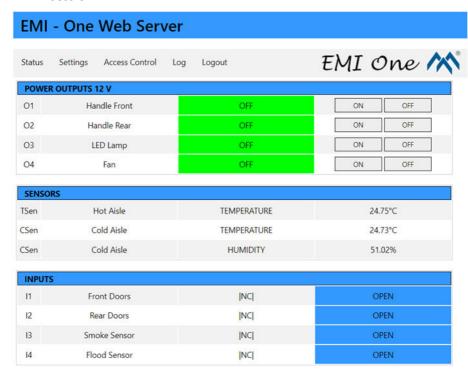

Fig. 2

#### **Status tab**

| POWER O | UTPUTS 12 V  |             |         |     |  |
|---------|--------------|-------------|---------|-----|--|
| 01      | Handle Front | OFF         | ON      | OFF |  |
| 02      | Handle Rear  | OFF         | ON      | OFF |  |
| O3      | LED Lamp     | OFF         | ON      | OFF |  |
| 04      | Fan          | OFF         | ON      | OFF |  |
| SENSORS |              |             |         |     |  |
| TSen    | Hot Aisle    | TEMPERATURE | 24.75°C |     |  |
| CSen    | Cold Aisle   | TEMPERATURE | 24.73°C |     |  |
| CSen    | Cold Aisle   | HUMIDITY    | 51.02%  |     |  |
| INPUTS  |              |             |         |     |  |
| 11      | Front Doors  | [NC]        | OPEN    |     |  |
| 12      | Rear Doors   | [NC]        | OPEN    |     |  |
| 13      | Smoke Sensor | [NC]        | OF      | PEN |  |
| 14      | Flood Sensor | [NC]        | OF      | PEN |  |

Fig. 3

The status page shown in Figure 3 consists of 3 sections which correspond to the parameters of the outputs, sensors, and inputs.

For each of the 4 outputs, the following data is shown:

- custom name for the output, customisable by the user,
- current state with additional green colour for low state, and red colour for high state,
- buttons to change the state of the output.

Parameters of the measuring part of the sensors are:

custom name for the output, customisable by the user,

- determination of the measured volume,
- the result is accurate to 2 decimal places.

The size of this section is automatically upscaled depending on the amount and type of connected sensors (temperature, pressure or combo).

The section for analogue inputs includes:

- custom name for the input, customisable by the user,
- input mode NC/NO (Normally Closed / Normally Open), optionally additionally parametric,
- current status of the input *Open* or *Closed*, and after selecting the parametrisation function: *Error*.

The background colour of the window indicates the state of the given input, and depends on whether its predefined (normal) status is at the given moment identical with the current state. Possible colours are:

- o Green if the input is normal (proper),
- Blue if the input is in the opposite status to normal (e.g. an open contact for NC type),
- Red only if the sensor supports the parameterisation function, and has been activated from the settings, the system can also detect the tamper status,
- Values on the status page are updated by refreshing the content at a frequency of 5 seconds.

In case of triggering an alarm or exceed the set treshold, the colour of the corresponding cell in the first column of the table turns red.

apra-optinet

EMI-One

## **Settings tab**

When you select the SETTINGS button, an additional menu is displayed containing the following options:

- General general device settings, network parameters, time, and SNMP,
- I/O configuration of input and output properties,
- Sensors configuration for a temperature sensor and a temperature and humidity sensor,
- Notifications configuration for text and e-mail notifications.

### **General Settings**

#### **Basic Settings**

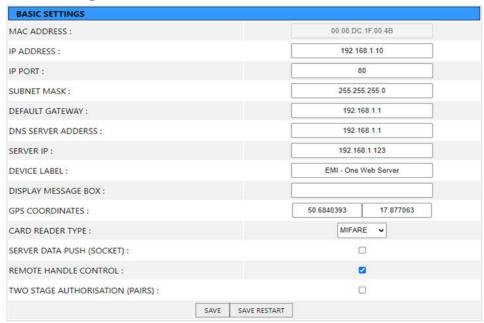

Fig. 4

EMI-One apra-optinet This section, shown in Figure 4, gives the following basic settings of the device:

 MAC Address – a field which shows the address assigned to the device, an information value,

- IP Address the address to be used by the system, assigned by the administrator,
- IP Port the port number used to connect to the web server, assigned by the administrator,
- Subnet Mask the subnet mask in which the module works, assigned by the administrator,
- Default Gateway the default gateway IP address for the network in which the device is running,
- DNS Server the DNS server address required for proper NTP and SMTP protocols,
- Server IP the server address where the dedicated software will run, and at the same time an update server,
- Device Label the device name displayed in the title of the main page, and
  in the description of the browser window. It allows you to differentiate
  between many EMI-One systems working in the same network. The
  maximum length of the name is 16 characters.
- GPS Coordinates a field that enables to provide geographical coordinates
  of the installed controller in order from the left: latitude and longitude
  entered as decimal degrees. The maximal length of each field is 10
  characters.
- Display Message Box a box containing a message for users. It will be displayed on a dedicated Rack Display panel (if present in the system) every time the user logs on.
- Reader Type reader type configuration, select the type which will be used with the device,
- Server Data Push activates communication with an external server of a dedicated apra intrapp management application,

• Remote Handle Control – if this box is checked, the system will allow you to remotely control (via a website) the **Door Handle** and **Pulse 200 ms** outputs. If the device, for safety reasons, needs to locally open the handles with an electronic door strike (using an RFID reader), leave this field unchecked. This setting does not affect the outputs configured as other types (Fan, Light, Flasher, Buzzer).

Two-Stage Authorisation – 2-stage authorisation activation – recommended for areas requiring special protection. With this function enabled, in order to activate the output data (e.g. open the door) a pair of identifiers must be used in a given moment, one after another in no more than 10 seconds. In addition, a given pair of users must have permission to activate the given output (fields checked for the corresponding output for both IDs).

NOTE: Select and save the type of the reader before connecting it!

Selecting the wrong option may damage the system!

#### Save settings using 2 buttons:

- Save saves the parameters without restarting the device, changes made only after manual restart (by disconnecting the system power supply),
- Save & Restart saves the parameters and then automatically restarts the device with the newly entered settings.

If you change the IP address of the system, it is necessary to manually update it in the browser address field!

#### Time Settings

| TIME SETTINGS         |        |             |                                |
|-----------------------|--------|-------------|--------------------------------|
| NETWORK TIME ENABLE : |        |             | €                              |
| DATE:                 |        |             | 13 / 09 /20 19                 |
| TIME:                 |        |             | 11 : 50 : 53                   |
| NTP SERVER:           |        |             | 172.16.99.189                  |
| NTP TIMEZONE :        |        |             | GMT+1 ▼ Summer / winter time 🗹 |
|                       | SAVE L | JPDATE TIME |                                |

Fig. 5

The section shown in Figure 5 is used to set the time in the system clock used when saving events to the system log.

In the case of unchecked auto-synchronisation with network time, enter the date in the day/month/year format, and the current time in hh:mm:ss format.

If the *Network Time Enable* option is checked, the manually entered values are not taken into account, and the time synchronisation with the selected server is done every full hour.

The NTP server setting can be filled in with the IP address or name of the server but in that case, to ensure its proper work, it is required to configure the DNS server address in the *Basic settings* section, correctly.

#### External Fan Settings - function in development

| EXTERNAL FAN SETTINGS  |      |           |
|------------------------|------|-----------|
| SPEED RANGE :          |      | 10 - 70 % |
| TRESHOLD TEMPERATURE : |      | 30 °C     |
|                        | SAVE |           |

Fig. 6

Configuration values in the section shown in Figure 6 are used by the apraoptinet ventilation system controlled via the RS-485 interface.

- Speed Range defines the permissible range of rotation speed of the ventilation system expressed as a percentage,
- Threshold Temperature the threshold temperature at which the unit starts the ventilation system at the set speed defined in the lower Speed Range field.

#### **SNMP Settings**

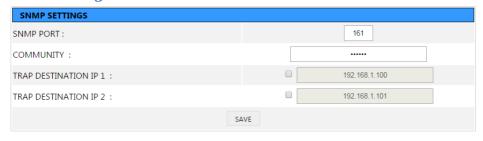

Fig. 7

The settings in the section shown in Figure 7 apply to the SNMP agent built into the device.

- SNMP Port the port used for SNMP Get queries,
- Community the SNMP community name used to communicate with EMI-One,

 Trap Destination 1 & 2 – IP addresses of devices on the network to which SNMP Trap messages will be sent. By default, sending SNMP Trap messages is disabled. To enable them, select the control and then enter the SNMP Trap Manager IP address.

If the entered address does not exist in a given subnet, this may cause a slowdown in the system!

## I/O Settings

#### **Outputs Settings**

|    | Label        | Mode               | Custom time |
|----|--------------|--------------------|-------------|
| 01 | Handle Front | Door Handle V OR   | 20 min      |
| 02 | Handle Rear  | Door Handle ✓ OR • | 20 min      |
| 03 | LED Lamp     | Door Handle V OR   | 20 min      |
| 04 | Fan          | Door Handle   ✓ OR | 20 min      |

Fig. 8

The section shown in Figure 8 contains the basic settings for the system outputs:

- Label the name of the output, allowing you to easily distinguish which
  device is connected to it. This name is displayed on the status page, and is
  used in the system log, and sent with notifications. The maximum length of
  the name is 14 characters,
- Mode a dropdown list defining the type of device connected to the given output. The options include:
  - Door Handle a handle with an electronic door strike, in case of setting the output in active mode (ON), the controller maintains the high status for 10 seconds, then automatically deactivates it (OFF),
  - Fan a fan, after switching to high status remains in it until a manual change,

 Light – lighting, after switching to high status remains in it until a manual change,

- Flasher an optical signal, after switching to high status remains in it until a manual change,
- Buzzer a sound signal, after switching to high status remains in it until a manual change,
- Pulse 200 ms a single trigger pulse, when the output is in high status, it is maintained for 200 ms, and then automatically changes to low status,
- Custom With this setting enabled, after triggering the high status (ON) of an output, it is maintained upon a determined in the Custom time section period of time (20 minutes by default) and then automatically changes to low status (OFF). This type of setting is used e.g to uphold the lighting of a cold corridor.
- Logic Condition a condition used by the logic of the automatic control system triggered by the input status and the measured values of temperature and humidity. Depending on the setting:
  - OR any condition fulfilled in which the control has been defined for the output will change the status of the output,
  - AND all conditions fulfilled in which the control has been defined for the output will change the status of the output.
- Custom time determines for how long (defined in minutes) should the output status remain high (ON). The available value range is between 0 ÷ 99. This setting can only be used if the Mode setting of an output has been previously set as 'Custom'.

#### **Inputs Settings**

| INF | PUTS SETTINGS  |                      |           |      |    |    |    |    |       |      |      |     |      |
|-----|----------------|----------------------|-----------|------|----|----|----|----|-------|------|------|-----|------|
|     | Label          | Mode                 | Condition | Time | 01 | 02 | O3 | 04 | Alarm | Buzz | Trap | SMS | Mail |
| I1  | Front Doors    | NC ● NO ◎<br>PARAM ☑ | OPEN ▼    | 10   |    |    |    |    |       |      |      |     |      |
| I2  | Handle Contact | NC ● NO ◎<br>PARAM ☑ | OPEN ▼    | 10   |    |    |    |    |       |      |      |     |      |
| I3  | Gas Detector   | NC ◎ NO ◎<br>PARAM □ | CLOSED ▼  | 10   |    |    |    |    |       |      |      |     |      |
| I4  | Flood Detector | NC ◎ NO ◎<br>PARAM □ | CLOSED ▼  | 10   |    |    |    |    |       |      |      |     |      |
|     | SAVE           |                      |           |      |    |    |    |    |       |      |      |     |      |

Fig. 9

The section shown in Figure 9 contains the basic settings for the system intputs:

- Label the name of the input, allowing to easily distinguish which sensor is connected to it. This name is displayed on the status page, is used in the system log and sent with notifications. The maximum length of the name is 14 characters.
- Mode operation logic of the sensor, available options:
  - NC (normally closed) normal status occurs when the input is closed,
  - NO (normally opened) normal status occurs when input is opened.

If a sensor is equipped with a parameter, it is possible to use the additional PARAM option, which detects sensor tampering (ERROR input status).

Condition – condition which is fulfilled for the action to be performed, the
options available are OPEN (contacts open), CLOSED (contacts closed) and
ERROR (tampering detected only after activating this function beforehand),

- Time parameter defines how much time (in seconds) the device will wait before taking any action (O1 ÷ O4 and alarm fields) when state of Input will change after the specified condition is met.
- O1 ÷ O4 the selection will switch the output into high status when the logical condition is fulfilled and to a low status after its completion. The control condition of the output is influenced by the setting of the logical condition in the Output Settings,
- Alarm checking this option activates the alarm function triggered by input status, activation is required for Buzzer/Trap/SMS and Mail notifications!
- Buzz checking this option activates a built-in sound alert in case of an alarm,
- Trap checking this option activates automatic SMTP Trap notification when an alarm occurs and ends. For proper operation, it is necessary to correctly configure destination addresses for SNMP Trap notifications in the SNMP Settings section,
- SMS checking this option activates text notifications to defined recipients, when an alarm occurs and ends. An additional GSM module is required for this function,
- Mail checking this option activates e-mail notifications to defined recipients when an alarm occurs and ends. An additional GSM module is required for this function.

## **Sensors Settings**

| SE | NSORS SETTINGS |     |         |   |     |     |    |    |          |       |      |          |     |          |
|----|----------------|-----|---------|---|-----|-----|----|----|----------|-------|------|----------|-----|----------|
|    | Label          | Cor | ndition | Н | yst | 01  | 02 | О3 | 04       | Alarm | Buzz | Trap     | SMS | Mail     |
| S1 | Hot Aisle      | > ▼ | 30 °C   | 4 | °C  |     |    |    | <b>V</b> |       |      |          |     |          |
| 21 | HOL AISIE      | > ▼ | 40 °C   | 4 | °C  |     |    |    |          | V     |      | <b>V</b> | V   | <b>▽</b> |
|    |                | > ▼ | 30 °C   | 4 | °C  |     |    |    | <b>V</b> |       |      |          |     |          |
| S2 | Cold Aisle     | > • | 40 °C   | 4 | °C  |     |    |    |          | V     |      | <b>V</b> | V   | <b>▽</b> |
| 52 | Cold Aisie     | > ▼ | 60 %    | 4 | %   |     |    |    | <b>V</b> |       |      |          |     |          |
|    |                | > ▼ | 80 %    | 4 | %   |     |    |    |          | V     |      | <b>V</b> | V   | <b>V</b> |
|    |                |     |         |   | SA  | AVE |    |    |          |       |      |          |     |          |

Fig. 10

The section shown in Figure 10 contains the basic settings for temperature and combo (temperature/humidity) sensors. For each measured value, it is possible to configure 2 independent alarm thresholds. The following fields define:

- Label a proprietary name of the sensor, which allows for easy identification of its position in the cabinet. This name is displayed on the status page, is used in the system log and sent with notifications. The maximum length of the name is 14 characters,
- Condition a condition when met triggers an action, the setting contains a
  threshold above or below which, depending on the selected character
  (majority or minority), the alarm will be triggered,
- Hyst the hysteresis value for a given alarm threshold, the recommended value is 4°C,
- O1 ÷ O4 the selection will switch the output into high status when the condition is fulfilled, and to a low status after its completion. The control condition of the output is influenced by the setting of the logical condition in the Output Settings section.

 Alarm – checking this option activates the alarm function triggered by the result of the given measurement, activation is required for Buzzer/ Trap/SMS and Mail notifications!

- Buzz checking this option activates a built-in sound alert for the alarm,
- Trap checking this option activates automatic SMTP Trap notification if an alarm occurs and ends. For proper operation it is necessary to correctly configure destination addresses for SNMP Trap notifications in the SNMP Settings section,
- SMS checking this option activates text notifications to defined recipients
  if an alarm occurs and ends. An additional GSM module is required for this
  function,
- Mail checking this option activates e-mail notifications to defined recipients if an alarm occurs and ends. An additional GSM module is required for this function.

#### **Notification Settings**

The EMI-One monitoring and access control system can also be equipped with an external GSM module, which enables sending text message and e-mail (SMTP SSL) notifications. With the use of a GSM network, the user can be assured important information will reach him regardless of potential problems on the Ethernet connector.

## **SMS Notification Settings**

| SMS NOTIFICATION SETTINGS |           |              |  |
|---------------------------|-----------|--------------|--|
| SMS NOTIFICATION ENABLE:  |           |              |  |
| PHONE NUMBER 1:           |           |              |  |
| PHONE NUMBER 2 :          |           |              |  |
| PHONE NUMBER 3 :          |           |              |  |
|                           | SAVE SENE | TEST MESSAGE |  |

Fig. 11

The section shown in Figure 11 contains the basic parameters related to text message notification:

- SMS Notification Enable activation of the text message notification function – NOTE: this requires the presence of an external GSM module in the system!
- Phone Number 1÷3 phone numbers to be sent in the xxxxxxxxx format, or with area code 00xxxxxxxxxx (without spaces, hyphens etc.)
- Send Test Message a button to test the settings by sending a test message to the previously saved telephone numbers.

## **E-mail Notification Settings**

| MAIL SETTINGS                     |                                |
|-----------------------------------|--------------------------------|
| MAIL NOTIFICATION ENABLE:         |                                |
| LOCAL SMTP CLIENT / GSM GATEWAY : | 0/0                            |
| SERVER:                           | example.server.com             |
| LOCAL PORT / GSM PORT :           | 25 25                          |
| ENABLE SSL (GSM ONLY):            | 0                              |
| USERNAME :                        | user                           |
| PASSWORD:                         |                                |
| DESTINATION ADDRESS 1 :           |                                |
| DESTINATION ADDRESS 2 :           |                                |
| DESTINATION ADDRESS 3 :           |                                |
| ENABLE DETAILED MESSAGE TOPIC :   | 0                              |
| INCLUDE CUSTOM MESSAGE PREFIX :   |                                |
| SAVE CONF                         | GURE GATEWAY SEND TEST MESSAGE |

Fig. 12

The section shown in Figure 12 includes settings related to e-mail notification:

- Mail Notification Enable activates the e-mail notification feature,
- Local SMTP Client activates the built-in SMTP client of the EMI-One device to send e-mail notifications to non-encrypted servers,
- GSM Gateway activates the SMTP client in the GSM gateway for sending e-mail notifications, also supports servers requiring encryption (SSL),

NOTE: An external GSM module (local or remote) is required for operation!

 Server – the address of the SMTP mail server from which you want to send messages. This field can be filled in with the IP address or name of the server but in that case, to ensure its proper work, it is required to configure the DNS server address in the *Basic settings* section, correctly.

- Local Port/GSM Port the SMTP mail server ports of the account from which the messages will be sent. The value from the left field is used by the customer built into the EMI-One device, while the right-hand value by the GSM module. Standard is 25 / 587 for unencrypted connections, and 465 for encrypted connections.
- Enable SMTPS activates encrypted connection only with GSM (if required by client server, details in configuration descriptions of given email account type),
- Username/Password username and password for the e-mail account,
- Destination address 1÷3 destination addresses to which notifications have to be sent,
- Enable detailed message topic expands the topic section (email notifications) by additional details,
- Include custom message prefix enables adding to the message or optionally (depending on the selected configuration) to the message topic, an additional, user defined string entered by the user in the field nearby.
   The maximal legth of the entered custom prefix is 50 characters.

Depending on the chosen configuration, the sent messages (e-mail notifications) can include the following **topic**:

 Function Detailed message topic disabled – the message is sent with a short syntax topic :

EMI-One (the entered Device Label) Notification

 Function Detailed message topic enabled – the message topic includes additional information :

The content of custom message prefix – latitude longitude – the entered Device Label - Environment sensor : name of the input / sensor that triggered the alarm

Depending on the chosen configuration, the message (e-mail notification) can contain the following **content**:

The content of custom message prefix – latitude longitude. – the entered Device Label - Environment sensor : name of the input/sensor that triggered the alarm - State : depending on the alarm source : Open/Closed/Error or environmental data Temperature / Temperature and Humidity

The fields marked with grey colour contain data that is assigned automatically when an alarm is triggered, depending on the data that has been entered by the user during configuration.

In case of ending an alarm, the notification syntax contains the following information:

 Function Detailed message topic disabled – the message is sent with a short syntax topic:

EMI-One (the entered Device Label) Notification

 Function Detailed message topic enabled – the message topic includes additional information :

The content of custom message prefix – latitude longitude – the entered Device Label - Environment sensor : name of the input / sensor that triggered the alarm

Depending on the chosen configuration, the message (e-mail notification) can contain the following **content**:

The content of custom message prefix – latitude longitude. – the entered Device Label - Environment sensor : name of the input/sensor that triggered the alarm - State : Normal Alarm Inactive

- Configure Gateway a button for entering the work parameters for the external GSM module, which should be used after saving the settings with the SAVE button,
- Send Test Message a button to test the settings by sending a test e-mail.

#### **Access Control Tab**

The EMI-One system provides the ability to create individual accounts for each user: both using remote (web-server) and local access (RFID cards, PIN codes for apra Rack Display panels).

The Access Control tab, shown in Figure 13, presents a table with the current configuration of user accounts containing information such as: name, login and password for the web server, RFID card ID, PIN code and permission flags for the given device outputs. Settings are edited from the additional section available after selecting one of the buttons on the bottom.

| No. | Name  | Login | Role  | Card ID         | PIN    | Output flags      |
|-----|-------|-------|-------|-----------------|--------|-------------------|
| 1   | Admin | admin | admin |                 |        | 01   02   03   04 |
| 2   | User  | user  | user  |                 |        |                   |
| 3   | User1 | user1 | admin | 000001676176917 |        | 01   02           |
| 4   | User2 |       | admin |                 | 456676 | 01   02   03   04 |
|     |       |       |       |                 |        |                   |
|     |       | Add   |       | Edit            | Delete |                   |

Fig. 13

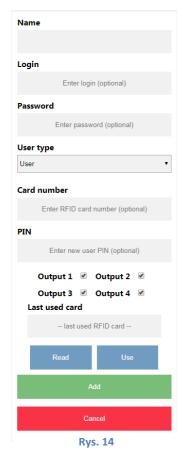

Adding a new user entry is reduced to filling the following fields, shown in Figure 14:

- Name user's own name, it is used when logging events in the system log and sent with SNMP Trap notifications. The maximum length of the name is 10 characters.
- User Login/Password (optional) login and password used to authenticate the user at the login stage to the web server. If the user is not using the web server, leave these fields blank. The maximum length of each field is 10 characters.

The username and login/password pair must be unique within the system!

- User type permission level, there are two levels available:
- User a standard user who only has access to the status page and the system log. It is not possible to view and edit system settings, remote users and local users.
- Admin a system administrator who has the ability to view and edit all system parameters, however you must first activate the configuration mode (hardware-controlled) – explained in the Hardware section.

Card Number – (optional) unique identification number for the access card
assigned to the user. The device allows to control chosen outputs with the
use of an additional reader (RFID UNIQUE/MIFARE/HID/HITAG tags e.g.
proximity cards, key rings).

- PIN (optional) custom code used for authentication of the user with an additional EMI-One dedicated element Rack Display.
- [name of output no. 1 ÷ 4] the fields used to assign activation permissions for a given user's individual output, the header of the given output assigned by the administrator is displayed in the header. The setting affects both remote and local switching.
- Last used card the field allows displaying the last used ID (card) for easier assignment to the system.
  - In the case of using cards that were not assigned to the system, their correct reading is signalled by a single short beep.
  - When the card is successfully assigned to the system, the authorisation for the card is reduced to approx. 1 to 2 seconds until a short double beep is heard.
  - Every time a card/PIN is used on the screen and logged into the system log, a SNMP Trap notification is sent to each managed output (see SNMP Settings).
- Read button use this button to load information from EMI-One about the last RFID card used.
- Use button use this button to automatically copy the read number into the Card number field above.
- Apply save the changes to device. In some situations it may take few seconds for the information to be send and update on users summary table.
- Cancel close the form without saving any entered informations.

#### Edit User

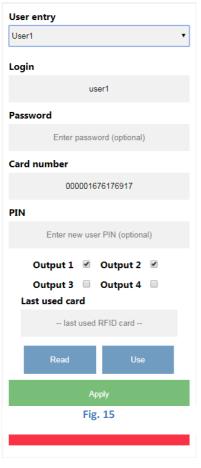

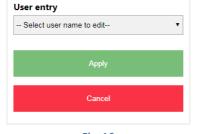

Fig. 16

If there is a need to edit an existing user entry, use the form shown in Figure 15:

- User entry a list containing the user names currently assigned to the system, select the name to be edited.
- User Login/Password a new login and password. If the field remains blank, the system will retain the previous data.
- Card Number a new RFID card number. If the field remains blank, the system will retain the previous data.
- PIN a new code for authentication using dedicated Rack Display. If the field remains blank, the system will retain the previous data.

Other fields and buttons have the same function and behaviour as described in section Add User above.

## **Delete User**

If there is a need to delete a user entry, select the desired name from the *User Name* field, and execute the *Delete* command.

## NOTE: If the account of the currently logged-in user is deleted, it will be automatically logged out!

## Log

| Date                | Severity          | Description            | User type | User name          |
|---------------------|-------------------|------------------------|-----------|--------------------|
| 2022-06-15 14:40:20 | notification sent | failed                 | auto      | mail destination 3 |
| 2022-06-15 14:40:20 | notification sent | failed                 | auto      | mail destination 2 |
| 2022-06-15 14:40:20 | notification sent | success                | auto      | mail destination 1 |
| 2022-06-15 14:40:17 | alarm             | S2 (Cold Aisle) ACTIVE | auto      |                    |
| 2022-06-15 14:39:41 | notification sent | failed                 | auto      | mail destination 3 |
| 2022-06-15 14:39:41 | notification sent | failed                 | auto      | mail destination 2 |
| 2022-06-15 14:39:41 | notification sent | success                | auto      | mail destination 1 |
| 2022-06-15 14:39:34 | alarm             | S2 (Cold Aisle) ACTIVE | auto      |                    |
| 2022-06-15 11:16:10 | notification sent | failed                 | auto      | mail destination 3 |
| 2022-06-15 11:16:10 | notification sent | failed                 | auto      | mail destination 2 |
| 2022-06-15 11:16:10 | notification sent | success                | auto      | mail destination 1 |
| 2022-06-13 12:00:33 | settings change   | outputs                | remote    | Admin              |
| 2022-06-13 12:00:22 | settings change   | outputs                | remote    | Admin              |
| 2022-06-13 12:00:18 | settings change   | outputs                | remote    | Admin              |
| 2022-06-13 08:52:40 | notification      | O4 (Fan) OFF           | remote    | Admin              |
| 2022-06-13 08:52:40 | notification      | O3 (LED Lamp) OFF      | remote    | Admin              |
| 2022-06-13 08:52:39 | notification      | O2 (Handle Rear) OFF   | remote    | Admin              |
| 2022-06-13 08:52:39 | notification      | O4 (Fan) ON            | remote    | Admin              |
| 2022-06-13 08:52:38 | notification      | O3 (LED Lamp) ON       | remote    | Admin              |

Fig. 17

The card shown in Figure 17 shows the log of system events.

Each entry contains the following data - columns of the table:

• Date – system date and time when an entry has been created,

- Severity notification type. Following types are available:
  - o alarm indicates alarm has been activated or disactivated, ,
  - settings change change system settings with information on exactly what settings were changed and which user did the change (login),
  - notification system alerts, such as a status change for outputs,
  - notification sent information about sending an e-mail notification request via SMTP client within the EMI-One controller framework.
- Description contains more detailed information about a given event. Depending on the severity type, following options are available:
  - alarm contains the user's label for the signal which triggered the alarm (Input or sensor label), as well as an information whether it was the start or end of the alarm state for this sensor,
  - settings change information on exactly what settings were changed and which user did the change (login),
  - notification includes user defined label of an output which state has been changed and information whether it was switching it into active (ON) or inactive mode (OFF),
  - notification sent information about the e-mail notification sending status for each of the recipients (notification settings -> mail settings -> destination address 1/2/3); by successful status confirmed by the e-mail server, the status will be shown as success and by sending error or wrong destination address the status will be shown as failed.

 User type – this field contains information about type of the user responsible for an action:

- o remote remote user (web-server),
- o local local user: RFID tag or PIN,
- auto for actions taken automatically by the EMI-One controller.
- User name contains the name of the user who performed the action, assigned at the stage of creating the given account (only for settings change and notification events).

The entries in the log are stored in the non-volatile memory of the device.

Restoring the default settings deletes all entries in the log.

The events are saved non-stop with a capacity of 2000 entries, which means that after the limit is reached the oldest entry is replaced by the newest one.

The entries are listed from the newest one.

## **Technical data**

## Physical parameters

| Dimensions        | 196x71x31 mm               |
|-------------------|----------------------------|
| Temperature range | 0°C to 40°C                |
| Humidity range    | 10% to 90%, non-condensing |
| Protection rating | IP20                       |
| Certifications    | CE                         |

#### Power

| Socket  | Power 12 V         |
|---------|--------------------|
| Voltage | 12 V DC            |
| Current | Min. 150 mA        |
| Pin     | DC Jack 2.5x5.5 mm |

## Network parameters

| Interface           | RJ45 (100BASE-Tx) – 10/100 Mbps  |  |
|---------------------|----------------------------------|--|
| Supported protocols | ARP, DNS, HTTP, SNMP, SNTP, SMTP |  |
| SNMP                | SNMP Get, SNMP Trap              |  |

## Inputs

| Туре          | Binary (NO/NC) with additional                 |  |  |
|---------------|------------------------------------------------|--|--|
|               | parameterisation (tampering detection)         |  |  |
| Socket        | Inputs 1 ÷ 4                                   |  |  |
| Pin           | TBW-3.5-3 pin                                  |  |  |
| Amount        | 4                                              |  |  |
| Power         | Additional 12 V DC supply for the sensors,     |  |  |
|               | galvanically connected to the positive voltage |  |  |
|               | of the device                                  |  |  |
| Voltage limit | on the " + " contact: 5 V                      |  |  |
|               | Do not connect any external voltage source to  |  |  |
|               | the 12 V contact!                              |  |  |
|               |                                                |  |  |

| apra-optinet |  |
|--------------|--|
| Outputs      |  |

EMI-One

| Туре       | Voltage (12 V DC constant on the "+" contact, attached ground) |  |
|------------|----------------------------------------------------------------|--|
| Socket     | Outputs 1 ÷ 4                                                  |  |
| Pin        | TBW-3.5-2 pin                                                  |  |
| Amount     | 4                                                              |  |
| EPower     | Galvanically connected to the positive voltage                 |  |
|            | of the device                                                  |  |
| Load limit | For a single socket: 500 mA                                    |  |
|            | Sum for sockets 1 ÷ 4: 700 mA                                  |  |
|            | Do not connect any external voltage source to                  |  |
|            | the 12 V contact!                                              |  |

## Sensors

| Type     | Microprocessor temperature sensors,                  |  |  |
|----------|------------------------------------------------------|--|--|
|          | temperature/humidity sensors, RFID readers,          |  |  |
|          | electronic handles apra EMI-Lock                     |  |  |
| Socket   | Sensors: Temp/RFID, Comb                             |  |  |
| Pin      | RJ12                                                 |  |  |
| Amount   | 2                                                    |  |  |
| Power    | 5 V DC                                               |  |  |
| Comments | Connect only the temperature/humidity                |  |  |
|          | sensors to the <i>Comb</i> socket (standard and high |  |  |
|          | accuracy).                                           |  |  |
|          | Connect the temperature, combo (high                 |  |  |
|          | accuracy only), pressure sensor or external          |  |  |
|          | RFID readers/electronic handles from the             |  |  |
|          | EMI-Lock family to the <i>Temp/RFID</i> socket.      |  |  |

## Indicators

| LEDs   | Blue and red illuminating the logo on top of the |
|--------|--------------------------------------------------|
|        | device and the front panel                       |
| Buzzer | Built-in sound signal                            |

## **Warranty**

Warranty/post-warranty service and repairs

| Installer/Service | Action performed | Date                     |
|-------------------|------------------|--------------------------|
| Provider          | Action performed | Dute                     |
|                   |                  |                          |
|                   |                  |                          |
|                   |                  |                          |
|                   |                  |                          |
|                   |                  |                          |
|                   |                  |                          |
|                   |                  |                          |
|                   |                  |                          |
|                   |                  |                          |
|                   |                  |                          |
|                   |                  |                          |
|                   |                  |                          |
|                   |                  |                          |
|                   |                  |                          |
|                   |                  |                          |
|                   |                  |                          |
|                   |                  |                          |
| Sale date         | Signature        | e and seal of the seller |

NOTE:

Instruction manual is also a service book. Please keep it in a safe place.